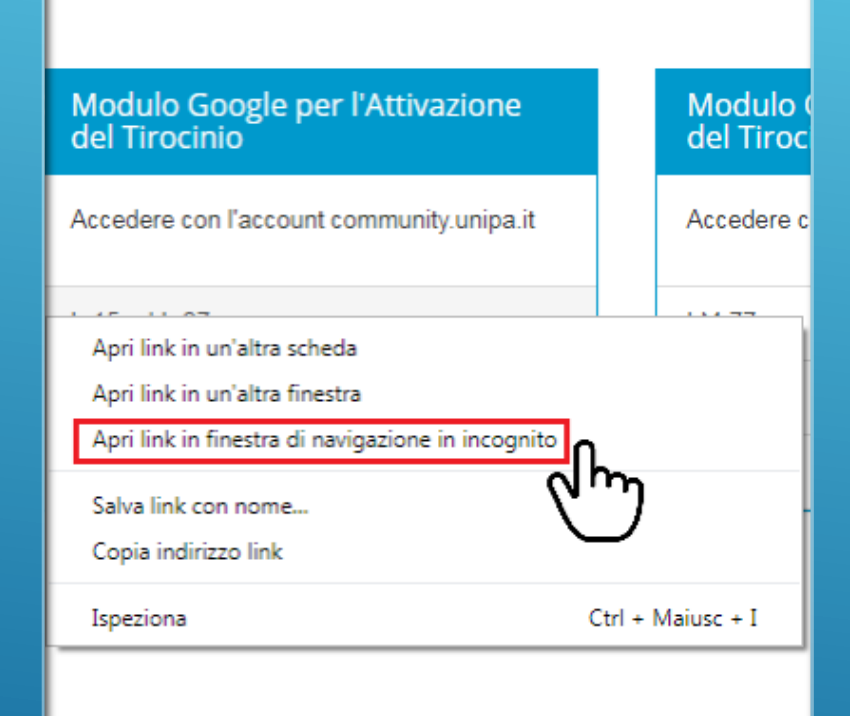

Il modulo per il tirocinio è stato realizzato per gli utenti della **community di unipa.it.**

Se nello stesso browser è stato già effettuato l'accesso con un altro account Google (es.: account gmail personale), sarà necessario:

• Effettuare il **LOGOUT** da Google prima di cliccare

#### oppure

• Aprire il modulo in una **nuova finestra in incognito** (cliccando col tasto destro – vedi immagine)

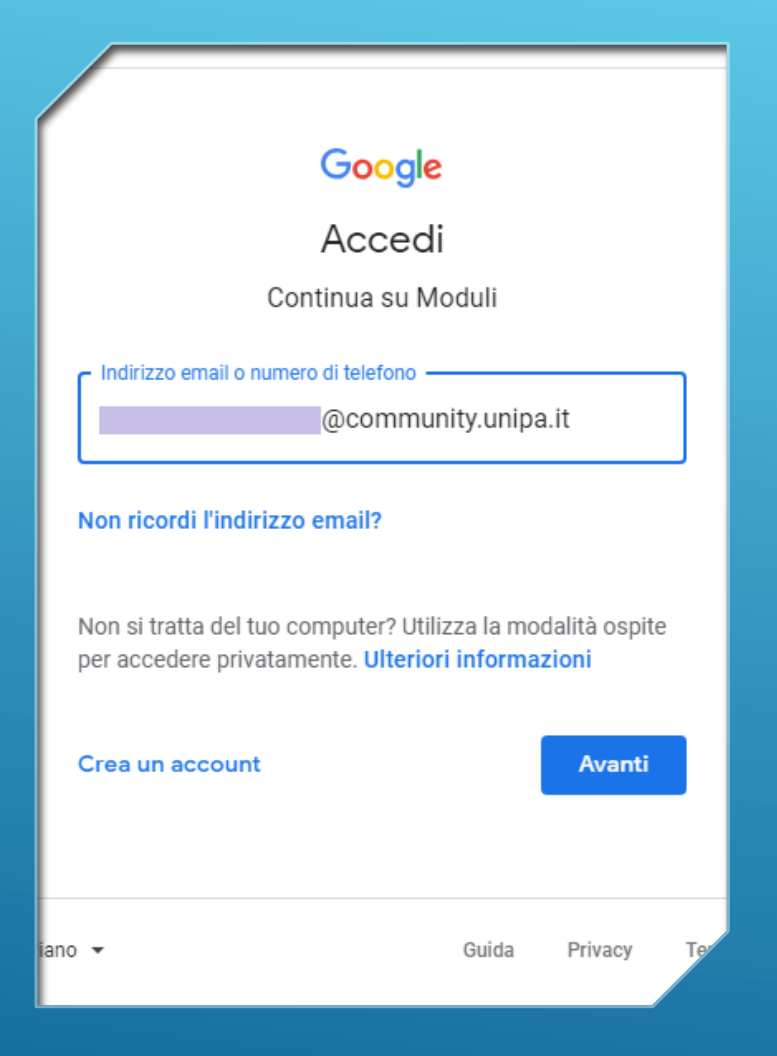

Dopo aver cliccato sul modulo, si aprirà la pagina di accesso ai **Moduli Google**.

> **Inserisci il tuo indirizzo @community.unipa.it Clicca su "Avanti"**

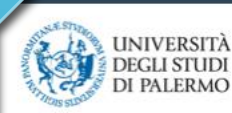

 $\overline{AB}$  DIDATTICA  $\times$  RICERCA  $\times$ 

Si aprirà una pagina come quella nell'immagine qui accanto.

tale di Gestione delle Identità  $\Delta^3$ 

#### google.com

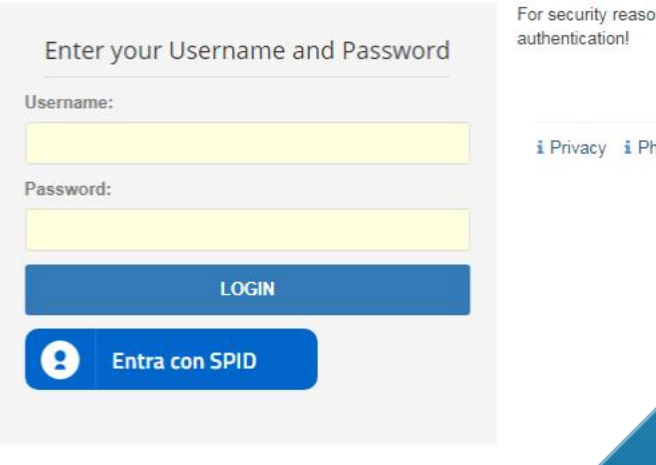

### **Inserisci le credenziali di accesso al portale studenti.**

### **A questo punto potrai compilare il modulo**

# QUAL È IL MIO INDIRIZZO COMMUNITY.UNIPA.IT?

Il servizio di posta elettronica con dominio **@community.unipa.it** erogato su piattaforma gmail è disponibile per tutta la comunità Unipa (studenti, docenti, ricercatori, personale, ...).

L'indirizzo email ha la forma nomeutente@community.unipa.it con **nomeutente** corrispondente a quello utilizzato per accedere al Portale di Ateneo.

Al seguente link è possibile scaricare le guide per l'utilizzo del servizio: <http://www.unipa.it/target/studenti/.content/documenti/Community-studenti.pdf>

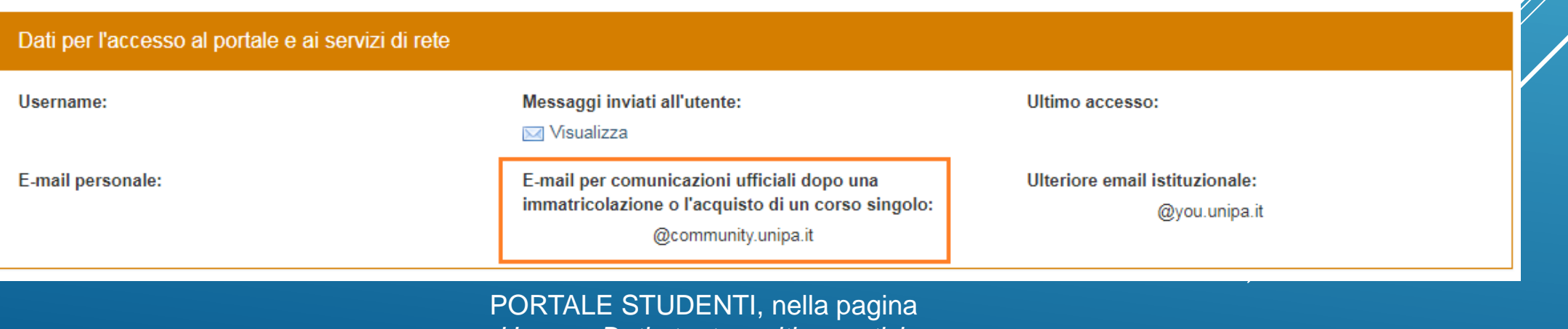

*Home – Dati utente e ultime notizie*

## DOVE TROVO IL MIO **INDIRIZZO** COMMUNITY.UNIPA.IT?

#### Sul PORTALE STUDENTI, nella scheda Utente

Utente Posizioni Indirizzi △ Consenso Pubblicazione Immagine **Nome Utente** Q<sub>t</sub> Password Ultimo cambio password: Giorni residui validità password: **Nome** Cognome **Codice Fiscale** Data di Nascita Città di Nascita Nazione di Nascita Nazione di Cittadinanza **⊠ Email Personale D** Cellulare Personale  $\blacktriangleright$  Email Istituzionale @community.unipa.it  $\boxdot$  Email Alias